# LUMEL **SPC5** OGRANICZNIK MOCY WYJŚCIOWEJ INWERTERA REVERSE POWER CONTROLLER

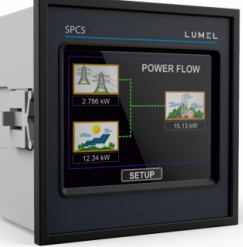

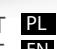

INSTRUKCJA OBSŁUGI-SZYBKI START PL USER'S MANUAL QUICK START EN

Pełna wersja instrukcji dostępna na www.lumel.com.pl Full version of user's manual available at antibody

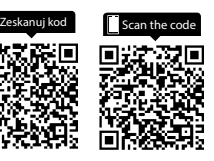

# SPIS TREŚCI

Ogranicznik mocy wyjściowej inwertera z ekranem dotykowym Instrukcja montażu i obsługi

- **1. Wprowadzenie**
- **2. Ekrany pomiarowe**
- **3. Programowanie**
- 3.1 Ochrona hasłem<br>3.1.1 Zmiana hasła
- 3.1.1 Zmiana hasła
- 3.2 Menu obsługi<br>4. **Ekrany nomi**
- **4. Ekrany pomiarów**
- 4.1 Ekran główny<br>4.2 Menu sięci
- 4.2 Menu sieci
- 4.3 Menu odbiorników energii
- 4.4 Menu instalacji solarnej<br>4.5 Wskazania na ekranje c
- 4.5 Wskazania na ekranie głównym
- **5. Instalacja**
- 5.1 Wymagania w zakresie EMC
- 5.2 Wymiary ogranicznika i otworu montażowego
- 5.3 Podłączenie
- 5.4 Napięcie zasilania<br>5.5 Reznieczniki
- 5.5 Bezpieczniki
- 5.6 Podłączenia uziemienia<br>6. **Schemat blokowy**
- **6. Schemat blokowy**
- **7. Schemat połączeń elektrycznych**
- **8. Dane techniczne**
- **9. Podłączenie karty rozszerzeń Dual Modbus**

#### **1. Wprowadzenie**

SPC5 czyli ogranicznik mocy wyjściowej inwertera jest cyfrowym urządzeniem tablicowym o wymiarach 96 x 96 mm. SPC5 umożliwia regulację pracy instalacji solarnej liczącej maksymalnie 20 inwerterów typu PVSA. Zaprojektowany jest do współpracy z generatorami. Zadaniem SPC5 jest uniemożliwić eksport do sieci / generatora nadmiaru energii elektrycznej wytwarzanej przez inwertery instalacji solarnej. Ogranicznik realizuje to zadanie mierząc szereg istotnych parametrów energii elektrycznej, w tym: napięcie i prąd AC, częstotliwość, moc czynną, energię czynną z sieci lub z generatora, a także kontrolując wartość mocy na wyjściu inwerterów instalacji solarnej. SPC5 łączy w sobie funkcję dokładnego miernika energii elektrycznej (wszystkie wartości napięcia i prądu są wartościami true RMS aż do 31-harmonicznej) oraz wyświetlacza z ekranem dotykowym TFTLCD o rozdzielczości 320x240 pikseli. Urządzenie można skonfigurować i zaprogramować lokalnie na obiekcie do wykonania pomiarów następujących parametrów sieci elektroenergetycznej / generatora: strony pierwotnej i wtórnej przekładnika napieciowego oraz strony pierwotnej i wtórnej przekładnika prądowego (5 Alub 1 A).

Wyświetlacz dotykowy o przekątnej 3,5" stanowi interfejs użytkownika z możliwością odczytu poszczególnych parametrów sieci / generatora, instalacji solarnej i odbiorników, a także umożliwiający konfiguracje parametrów pracy

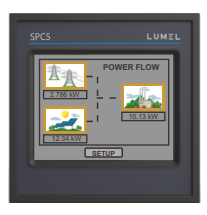

#### urządzenia.

Ekran główny wyświetlacza dzieli się na 4 grupy podmenu, tj. GRID / GENERATOR (sieć / generator), LOAD (odbiorniki energii), SOLAR (instalacja solarna) oraz SETUP (ustawienia). W każdym z nich znajduje się lista opcji i ustawień. Dostęp do podmenu możliwy jest za pomocą przycisków widocznych na ekranie dotykowym. W menu GRID / GENERATOR są informacje o mocy elektrycznej, energii czynnej pobieranej i oddawanej, oraz dodatkowe parametry pracy sieci lub generatora – wartość THD (współczynnika całkowitej wartości zniekształceń harmonicznych), licznik czasu pracy, liczba przerw w zasilaniu, napięcie, prąd itp. W menu LOAD można odczytać pobór mocy odbiorników energii elektrycznej z instalacji solarnej oraz sieci / generatora. W menu SOLAR można odczytać w formie tabelarycznej i graficznej informacje o instalacji paneli fotowoltaicznych.

### **TABELA 1 : Pomiary**

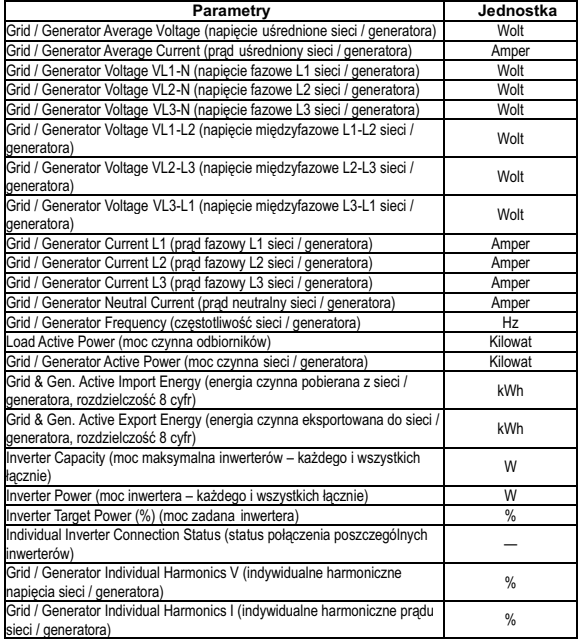

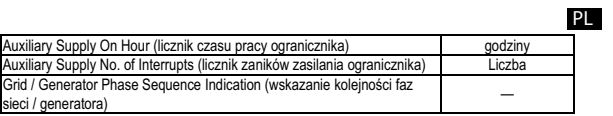

**\*Uwaga: Parametry THD odnoszą się do wartości fazowych.**

#### **2. Ekrany pomiarowe**

W normalnym trybie pracy użytkownik widzi jeden z ekranów odczytu pomiarów. Można poruszać się między poszczególnymi ekranami należącymi do danego menu naprzód (w rosnącej kolejności numeracji ekranów) przyciskiem ekranowym  $\Rightarrow$  , oraz wstecz (w malejącej kolejności numeracji ekranów) przyciskiem ekranowym  $\phi$  =

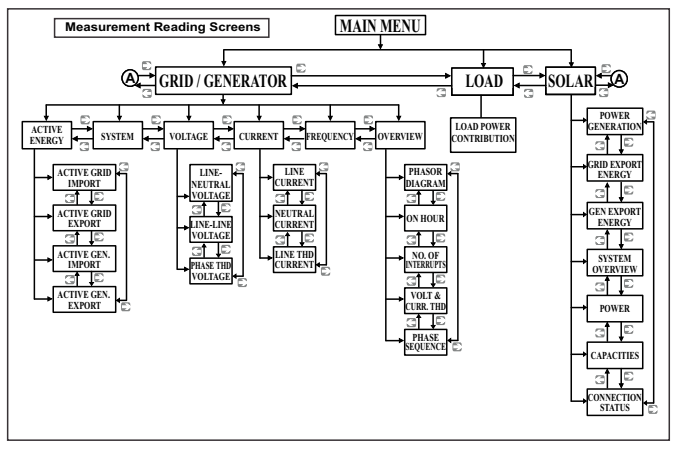

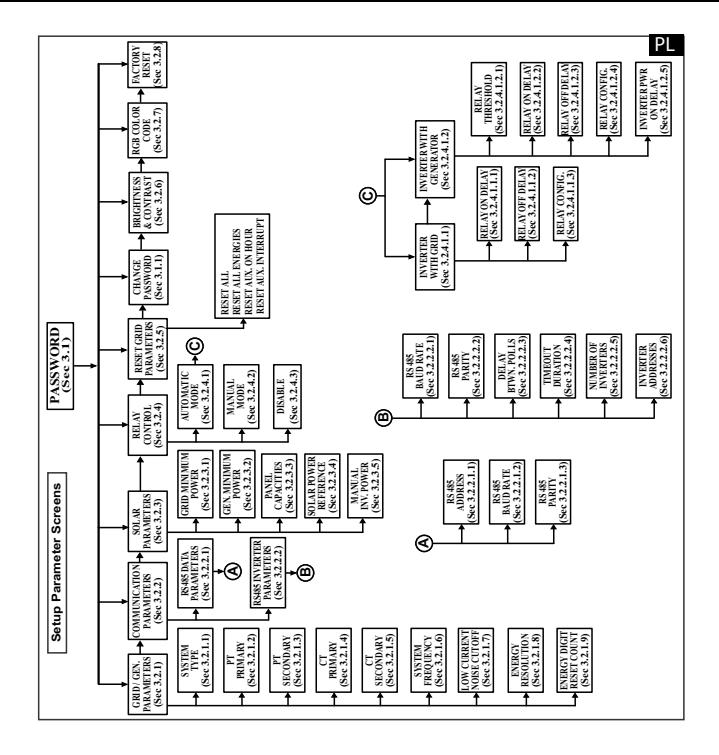

### **3. Programowanie**

W kolejnych paragrafach instrukcji przedstawiono dokładne procedury konfiguracji SPC5. Aby otworzyć menu ekranów ustawień, dotknij "SETUP" w menu głównym. Otworzy się okno wprowadzania hasła (patrz par. 3.1)

### **3.1. Ochrona hasłem**

Można włączyć ochronę dostępu do menu ustawień za pomocą hasła. Domyślne hasło ma  $warto$ ść  $.0000"$ .

Ochronę hasłem można włączyć wprowadzając wartość hasła będącą dowolną liczbą czterocyfrową.

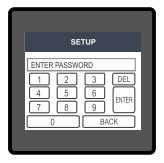

Dotknięcie przycisku "SETUP" otwiera ekran ochrony hasłem. Na ekranie znajduje się wirtualna klawiatura numeryczna z cyframi od 0 do 9, służąca do wprowadzenia wartości hasła. Na ekranie tym najpierw widać komunikat "Enter Password" (wprowadź hasło) – należy wprowadzić hasło za pomocą klawiatury wirtualnej.

przyciskiem " [BNTER<sup>]</sup>". Można skasować cyfrę wprowadzanego hasła przyciskiem " DEL ]".  $Przvcisk$   $\boxed{1}$ " wprowadzi wartość "1" w polu wprowadzania danych. W ten sam sposób można wprowadzić pozostałe 3 cyfry. Po zakończeniu wprowadzania hasła należy potwierdzić

#### **Hasło poprawne:**

Jeśli wprowadzone hasło jest poprawne, na ekranie pojawi się komunikat "Password Accepted" (przyjęto hasło), zaś użytkownik wejdzie w menu ustawień.

#### **Hasło niepoprawne:**

trzeba nacisnąć " | $_{\tt HER}$  " i ponownie wprowadzić hasło. Jeśli wprowadzone hasło jest nieprawidłowe, na ekranie pojawi się komunikat "Password Rejected" (hasło odrzucono) i użytkownik musi wprowadzić prawidłowe hasło. W tym celu

### **3.1.1** *Zmiana hasła*

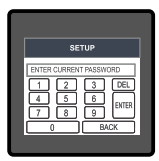

Polecenie zmiany hasła jest szóstą opcją na liście w menu "SETUP" i można dostać się do niej dotykając przycisku "Change Password".

Pojawi się kolejny ekran, na którym trzeba wprowadzić obecne hasło.

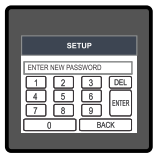

Po wprowadzeniu prawidłowego hasła pojawi się komunikat "PASSWORD ACCEPTED" (przyjęto hasło), po czym można wprowadzić nowe hasło o długości 4 cyfr.

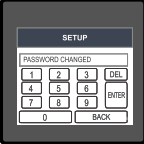

#### **Potwierdzenie nowego hasła:**

Po wprowadzeniu nowego hasła trzeba przycisnąć "**EMTER**]", aby je potwierdzić.

Wówczas na ekranie pojawi się "PASSWORD CHANGED" (hasło zmieniono) na potwierdzenie, że udało się zmienić hasło.

#### **3.2 Menu obsługi**

Użytkownik wybrawszy menu SETUP musi wprowadzić hasło dostępu. Jeśli hasło jest poprawne, na ekranie pojawi się lista następujących parametrów:

- 3.2.1 GRID / GEN. PARAMETERS
- 3.2.2 COMMUNICATION PARAMETERS
- 3.2.3 SOLAR PARAMETERS
- 3.2.4 RELAY CONTROL
- 3.2.5 RESETPARAMETERS
- 3.1.1 CHANGE PASSWORD
- 3.2.6 BRIGHTNESS & CONTRAST
- 3.2.7 RGB COLOR CODE
- 3.2.8 FACTORY RESET

Dotknięcie opcji GRID / GEN. PARAMETR otwiera ekran z listą parametrów sieci / generatora. Można poruszać się między poszczególnymi parametrami ekranu naprzód (w rosnącej kolejności numeracji ekranów) przyciskiem ekranowym " " oraz wstecz (w malejącej kolejności numeracji ekranów) przyciskiem ekranowym " " – parametry opisano w par. od 3.2.1 do 3.2.5 - patrz pełna wersja instr. obsługi, dostępna na www.lumel.com.pl.

### **4. Ekrany pomiarów**

### **4.1 Ekran główny**

Na ekranie głównym znajdują się poniższe trzy ikony, pełniące funkcję przycisków: "Grid / Generator" (sieć / generator), "Load" (odbiorniki) i "Solar" (instalacja solarna) – dotknięcie każdego z nich otwiera przypisane mu menu z parametrami. Kierunek animacji kresek łączących przyciski sygnalizuje kierunek przepływu zasilania.

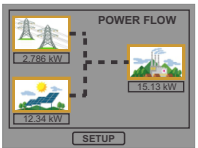

Odbiorniki pobierają energię z instalacji solarnej i sieci.

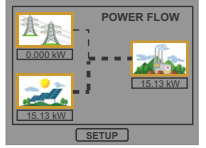

Odbiorniki pobierają wyłącznie energie z instalacji solarnej.

Jeśli generator jest wykrywany w karcie rozszerzeń:

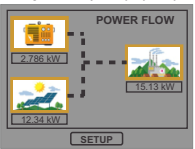

Odbiorniki pobierają energie z instalacji solarnej i generatora.

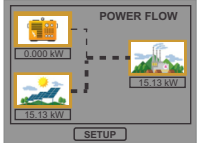

Odbiorniki pobierają wyłącznie energię z instalacii solarnei.

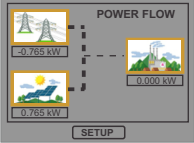

Całość mocy wyjściowej z instalacji solarnej eksportowana jest do sieci.

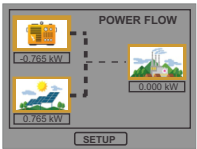

Całość mocy wyjściowej z instalacji solarnej eksportowana jest do generatora.

#### **4.2 Menu "Grid / Generator" (sieć / generator)**

W tym menu przedstawione są poniższe parametry: moc, energia czynna, napięcie, prąd, częstotliwość oraz parametry dodatkowe, m.in wykres fazowy, licznik godzin pracy, THD.

### **4.3 Menu "Load" (odbiorniki energii)**

Przedstawia w formie graficznej przepływ mocy do odbiorników. Udział procentowy zużycia mocy z instalacji solarnej i sieci (lub generatora) widoczny jest na wykresie kołowym wraz z wartościami liczbowymi.

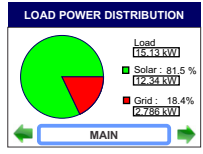

#### **4.4 Menu "Solar" (instalacja solarna)**

W menu "Solar" znajdują się wszystkie niezbędne informacje o pracy instalacji fotowoltaicznej, zestawione w tabelach i w postaci graficznej.

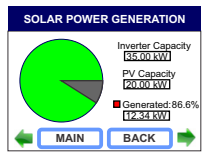

Na ekranie znajduje się porównanie ilości mocy wytwarzanej przez instalacje solarna z całkowitą wydajnością paneli fotowoltaicznych lub ich inwerterów.

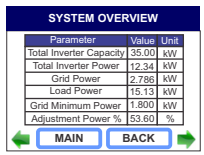

Na ekranie można znaleźć również wskazania łącznej wydajności inwerterów i ich mocy łącznej, mocy z sieci / generatora, mocy odbiorników energii, mocy  $minimalnei z sieci /$ generatora oraz mocy r e g u l o w a n e j ( w w a r t o ś c i a c h względnych) wszystkich pracujących inwerterów.

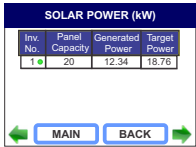

Stan połaczenia z inwerterem, wydajność (moc maksymalna) paneli fotowoltaicznych i moc zadana (moc regulowana bedaca procentem wydajności inwertera) danego inwertera.

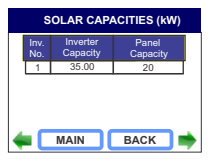

Porównanie wydajności danego inwertera z wydajnością podłączonych do niego paneli fotowoltaicznych.

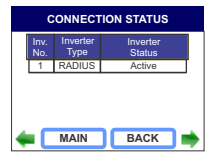

Typ inwertera oraz stan jego połączenia.

#### **4.5 Widok na ekranie głównym :**

**Błąd:** jeżeli przekaźnik jest w trybie automatycznym (patrz par. 3.2.4) i wystąpi stan błędu (patrz sekcja 7), jest on sygnalizowany na ekranie głównym.

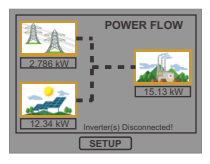

Błąd: inwerter odłączony, gdy pracuje w połączeniu z siecią energetyczną.

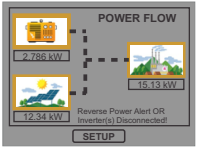

Błąd: inwerter odłączony, gdy pracuje w połączeniu z generatorem.

**5. Instalacja**<br>SPC5 mocowany jest za pomocą czterech zacisków: тдв⊔сд →∏ изды окомдć każdy zacisk należy wstawić w szczelinę z boku aż chwyci solidnie gniazdo (patrz rysunek). Należy pamiętać, że montaż urządzenia wymaga wolnej przestrzeni o wystarczającej głębokości za płaszczyzną tablicy montażowej, umożliwiającej podłączenie okablowania do urządzenia. Przedni panel SPC5 ma stopień ochrony IP54, czyli zachowuje szczelność wobec rozpylonej wody padającej z dowolnego kierunku. Dodatkowo można zwiększyć szczelność połączenia obudowy z tablicą montażową za pomocą dodatkowej uszczelki.

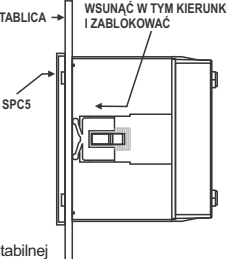

Zaciski kablowe z tyłu SPC5 należy zabezpieczyć przed zalaniem cieczami.

SPC5 należy zainstalować w miejscu o względnie stabilnej temperaturze otoczenia, zaś temperatura podczas pracy

urządzenia powinna mieścić się w zakresie -20 ... +70°C.

Należy ograniczyć do minimum drgania mechaniczne oddziałujące na SPC5. Należy także zainstalować go z dala od bezpośrednio padających promieni słonecznych.

#### **Ostrożnie!**

**1. Ze względu na bezpieczeństwo i poprawność działania urządzenia należy powierzyć jego montaż wykwalifikowanemu specjaliście technicznemu zgodnie z obowiązującymi przepisami prawa.**

**2.Niektóre zaciski przyłączeniowe są pod napięciem niebezpiecznym dla życia ludzkiego. Wszystkie doprowadzenia zasilania muszą być odłączone od źródła napięcia zanim wolno będzie podłączyć je do ogranicznika lub od niego odłączyć. 3. Produkt nie ma zabezpieczenia zasilania w postaci wbudowanych bezpieczników, dlatego należy podłączyć go do źródeł napięcia poprzez bezpieczniki zewnętrzne, chroniące urządzenie przed uszkodzeniem w razie uszkodzenia układu zasilania.**

# **5.1 Wymagania kompatybilności elektromagnetycznej w miejscu montażu** PL

Produkt zaprojektowano w sposób zgodny z warunkami certyfikacji określonymi w dyrektywach UE i spełniać te warunki będzie, jeśli zostanie zainstalowany zgodnie z normami branżowymi wobec kompatybilności elektromagnetycznej w środowiskach przemysłowych, co wyjaśnia się poniżej.

1. Podłączyć ekranowane przewody wyjść napięcia i wejść sygnałów niskoprądowych lub zainstalować urządzenia tłumiące promieniowanie radiowe, np. filtry ferrytowe, filtry liniowe itp. rozwiązania, jeśli obecność pól radiowych może sprawiać problemy techniczne z pracą urządzenia.

**Uwaga:** Dobrym rozwiązaniem jest montaż wrażliwych urządzeń elektronicznych pełniących ważne funkcje technologiczne w obudowach EMC, tj. chroniących aparaturę przed zakłóceniami elektrycznymi mogącymi skutkować nieprawidłowym działaniem aparatury.

- 2. Nie należy prowadzić przewodów sygnałów niskoprądowych (sygnalizacyjnych) blisko przewodów silnoprądowych ani urządzeń powodujących lub mogących wywołać zakłócenia elektryczne.
- 3. Przejściowe skoki napięć należy ograniczyć do poziomu 2 kV wartości szczytowej, aby zabezpieczyć urządzenie przed uszkodzeniem. Zgodnie z normą EMC należy ograniczać wielkość różnicy przepięciowej do 2 kV u jej źródła. Urządzenie z racji konstrukcii wraca automatycznie do normalnej pracy w warunkach silnych napięć przejściowych. W skrajnych warunkach konieczne może okazać się tymczasowe odłączenie zasilania urządzenia na ponad 5 sekund, aby przywrócić poprawne działanie urządzenia. Wejścia prądowe urządzenia przeznaczone są do łączenia z instalacjami zasilania elektrycznego za pośrednictwem przekładników prądowych z uziemieniem jednostronnym.
- 4. Należy bezwzględnie przestrzegać warunków ochrony przed wyładowaniami elektrostatycznymi podczas eksploatacji.

#### **5.2 Wymiary SPC5 i otworu montażowego**

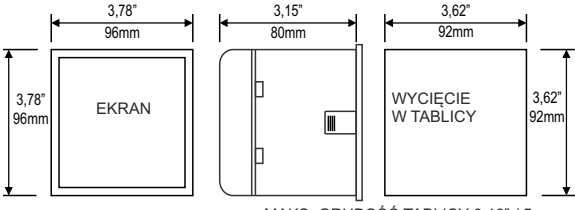

MAKS. GRUBOŚĆ TABLICY 0,18" / 5 mm

#### **5.3 Podłączenie**

Połączenia przewodów doprowadza się bezpośrednio do zacisków śrubowych. Na obudowie naniesiono wyraźną numerację połączeń. Rodzaj i przekroje przewodów należy dobrać zgodnie z wymaganiami norm i obowiązujących przepisów. Zaciski wejść prądowych i napięciowych pasują do przewodów o przekroju żył nie większym niż 3 mm<sup>2</sup> x 2.

**Uwaga: zaleca się podłączyć przewody do SPC5 za pomocą końcówek oczkowych.**

#### **5.4 Napięcie zasilania**

Urządzenie powinno być zasilane z odrębnego, własnego źródła napięcia, aczkolwiek dopuszcza się zasilanie ze źródła sygnału, o ile jego napięcie mieści się w granicach napięcia zasilania.

### **5.5 Bezpieczniki**

Wszystkie przewody napięciowe należy zabezpieczyć bezpiecznikami 1-amperowymi HRC.

### **5.6 Połączenia uziemienia**

Ze względów bezpieczeństwa stronę wtórną przekładników prądowych należy uziemić.

### **6. Schemat blokowy połączeń**

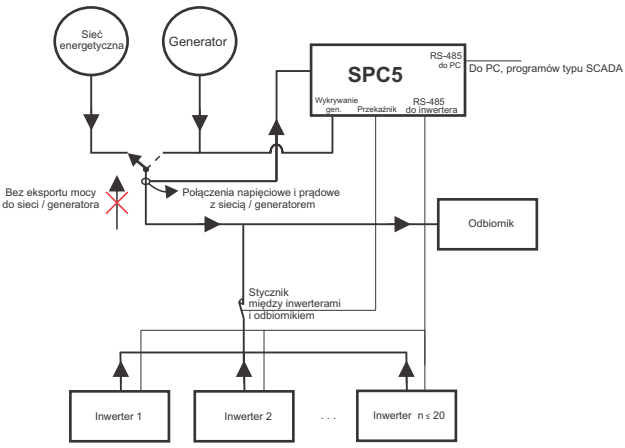

**7. Schemat połączeń elektrycznych**

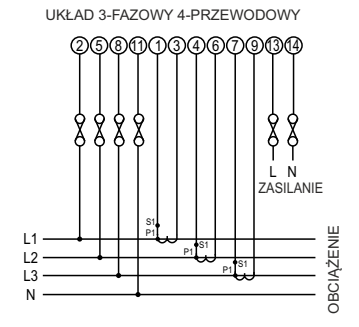

#### **8. Dane techniczne**

**Układ połączeń** 3-fazowy, 4-przewodowy (niezmienny) **Inwertery** Maksymalna liczba obsługiwana 20 inwerterów Typ obsługiwanego inwertera PVSA **Czas korekty parametrów** ok. 1 min. Łączny czas potrzebny do zapobiegania eksportowi mocy, uwzględnia czas odpowiedzi inwertera. **Wyświetlacz** Wyświetlacz graficzny LCD o przekątnej 3,5". rozdzielczość 320x240 pikseli Częstotliwość odświeżania ok. 1 s **Sterowanie** Interfejs użytkownika Opornościowy wyświetlacz dotykowy **Wejścia** Napiecie wejściowe nominalne (AC, RMS) 100 V, 600 V, międzyfazowe, wartość programowalna (57,7 V... 346,4 V L-N) Strona pierwotna przekładnika napięcia achodo V... 692,8 kV L-L, wartość programowalna Strona wtórna przekładnika napięcia 100 V...600 V L-L, wartość programowalna 57,7 V... 346,4 V L-N) Przeciążenie dopuszczalne 120% wartości nominalnej Pobór mocy ok. < 0,3 VA na fazę (dla 240 V) Natężenie nominalne wejściowe 1A/5A Natężenie maks. ciągłe wejściowe 120% wartości nominalnej Pobór mocy w torze pradowym ok. <0.3 VA na faze Strona pierwotna przekładnika prądowego 1 ... 9999 A (x/1 lub x/5 A) 1A / 5A, programowalne na obiekcie **Wskaźnik przeciążenia** "-OL-" > 121% wartości nominalnej (dla napięcia prądu) **Generator** Napiecie AC 20 - 300 VAC Strona wtórna przekładnika prądowego

Napiecie DC 10 - 60 VDC

PL

#### **Przeciążenie dopuszczalne**

# **Napięcie zasilania**

Czestotliwość

#### **Zakresy pomiarowe**

Częstotliwość 45...65 Hz<br>Współczynnik THD 50% (do 15

### **Dokładność pomiaru**

Napiecie  $+ 0.2 \%$  zakresu Prąd ± 0,2 % zakresu Częstotliwość 0,15% średniej częstotliwości Moc czynna (sieć / generator) ± 0,2 % zakresu Moc czynna (inwerter ) zgodnie z dokładnością inwertera Współczynnik THD  $\pm 3 \%$ <br>Prad neutralny  $+ 4 \%$  zakresu Prad neutralny

Wejście napięciowe 2 x wartości nominalnej (działanie przez 1 s co 10 s) przy 10 powtórzeniach Wejście pradowe 2 x wartości nominalnej (działanie przez 1 s co 5 min) przy 10 powtórzeniach

 $100 \text{ V}$  ...550 V AC/DC. Wartość znamionowa 230 V AC/DC 50/60 Hz Pobór mocy < 8 VA (dla wartości nominalnej) 45 65 Hz

Napięcie 20 ... 120 % wartości nominalnej Prad Prad 1....120% wartości nominalnej Prąd rozruchowy zgodnie z normą IEC 62053-22 (0.2S) 50% (do 15-tej harmonicznej) 10% (do maks 31-ej harmonicznej)

Energia czynna (sieć / generator) zgodnie z normą IEC 62053-22 (0.2S) zgodnie z dokładnością inwertera<br>+ 3 %

#### PL

#### **Nominalne warunki odniesienia:**

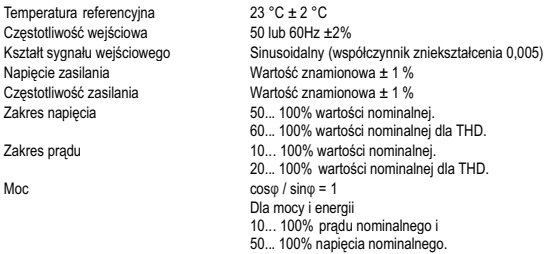

#### **Nominalne warunki użytkowania dla wielkości wpływających na pomiar**

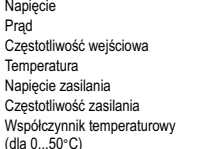

Róźnica błędu na skutek zmian wielkości wpływającej

50 ... 120 % wartości nominalnej 10 ... 120 % wartości nominalnej Wartość nominalna + 10 %  $0.50 °C$ Wartość nominalna + 10 % Wartość nominalna + 10 % 0.025% / °C dla napiecia (50...120% wartości nominalnej) (dla 0...50°C) 0,05% / °C dla prądu (10...120% wartości nominalnej)

> 2 x wielkości dopuszczalnego błędu w warunkach referencyjnych przyjętych podczas badania.

# **Normy**

Bezpieczeństwo IEC 61010-1:2001 Stopień ochrony IP IEC 60529

#### **Izolacja**

Próba napięcia wytrzymywanego przez izolację dielektryczną między obwodami i powierzchniami odsłoniętymi

#### **Warunki środowiskowe**

Temperatura pracy -20 ... +70° C<br>Temperatura przechowywania -25 +75° C Temperatura przechowywania  $-25...+75^\circ$  C<br>Wilgotność wzgledna  $0.90\%$  RH Wilgotność względna Czas rozgrzewania and a minuty (minimum) Odporność na wstrząsy 15g w 3 płaszczyznach Stopień ochrony obudowy IP 54 (IEC 60529) (od strony czołowej)

#### **Obudowa**

Rozmiar 96mm x 96mm Zaciski elektryczne Zaciski śrubowe Głębokość < 80 mm Waga ok. 0,620 kg

EMC IEC 61326 10V/m min – Poziom 3, środowisko przemysłowe o niskim promieniowaniu elektromagnetycznym IEC 61000-4-3.

2.2 kV RMS / 50 Hz przez 1 minutę pomiędzy wszystkimi obwodami elektrycznymi

Odporność na wibracje 10 .. 55 Hz, amplituda 0,15 mm

Materiał Obudowa z poliwęglanu

#### **Wyjście przekaźnikowe:**  $1 NQ + 1 NC$ Obciążalność 250 VAC, 5 A AC 30 VDC, 5 A DC **Interfejs cyfrowy:** Dual Modbus 1xRS485 do konfiguracji & 1xRS485 do sterowania inwerterami Protokół<br>Predkość transmisii MODBUS<br>4800 / 960 Prędkość transmisji 4800 / 9600 / 19200 / 38400 / 57600 bit/s (programowalna) Tryb transmisji 8N1, 8N2, 8E1, 8O1

### **9. Podłączenie karty rozszerzeń Dual Modbus (widok panelu tylnego):**

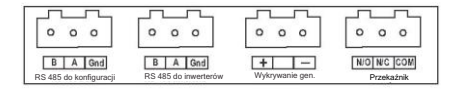

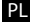

## **Touch Screen Reverse Power Controller Installation & Operating Instructions INDEX**

#### **Section Contents**

- 1. Introduction
- 2. Measurement Reading Screens
- 3. Programming
	- 3.1 Password Protection
		- 3.1.1 Change Password
	- 3.2 Menu selection
- 4. Measurement Screens
	- 4.1 Main Screen
	- 4.2 Grid Menu
	- 4.3 Load Menu
	- 4.4 Solar Menu
	- 4.5 Indications on Main Screen
- 5. Installation
	- 5.1 EMC Installation Requirements
	- 5.2 Case Dimensions and Panel Cut-out
	- 5.3 Wiring
	- 5.4 Auxiliary Supply
	- 5.5 Fusing
	- 5.6 Earth / Ground Connections
- 6. Connection Block Diagram
- 7. Wiring Diagram
- 8. Specifcation
- 9. Connection for Dual Modbus Addon Card

### **1. Introduction**

This instrument is a panel mounted 96 x 96mm DIN Quadratic Digital metering system for controlling upto 20 Solar Inverters of PVSA make. The instrument is available in two models\* : With Generator Sense and Without Generator Sense. The instrument prevents the excess solar power generated by inverters from getting fed back to the grid / generator. The instrument does this by measuring the important electrical parameters like AC voltage, AC Current, Frequency, Active Power, Active Energy at the grid / generator and monitoring the power from solar inverter(s). The instrument integrates accurate measurement (All Voltage & Current measurements are True RMS upto 31st Harmonic) with 320x240 Pixels touch screen TFT LCD display.

This instrument can be configured and programmed at site for the following parameters of grid / generator:

PT Primary, PT Secondary, CT Primary, CT Secondary (5A or1A).

The front panel has a 3.5" Touch Screen through which the user can navigate through the available measurement readings of the Grid / Generator, Solar and Load and congure the product settings.

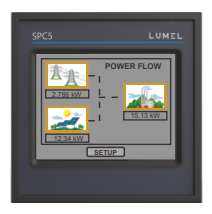

The main screen is divided into 4 submenus, namely GRID / GENERATOR, LOAD, SOLAR & SETUP. Each submenu contains a list of options. By touching the icons cum submenu access buttons on main screen, submenus can be accessed. GRID / GENERATOR submenu can be used to access the power, active energy : import & export and additional grid / generator parameters namely THD, on hour, number of Aux interruptions, voltage, current, etc. LOAD submenu can be used for accessing the Power Contribution of Solar and Grid / Generator to the Load. SOLAR submenu provides all the information about the PV Plant in tabular and graphical form.

EN

**\*Note : The Generator parameters and settings related to Generator referred to in this booklet are available for the instrument with Generator Sense only.**

### **TABLE 1 : Measurement Parameters**

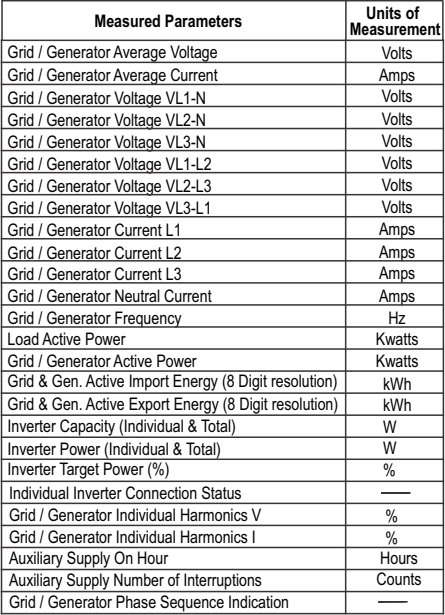

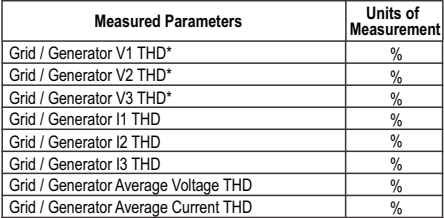

**\*Note : THD Parameters are L-N.**

### EN

**2. Measurement Reading Screens**  In normal operation the user is presented with one of the measurement reading screens out of several screens. These screens from particular submenu may be scrolled through one at a time in incremental order by touching the " $\Rightarrow$  key" and in decremental order by touching " $\Leftarrow$  key" on that screen.

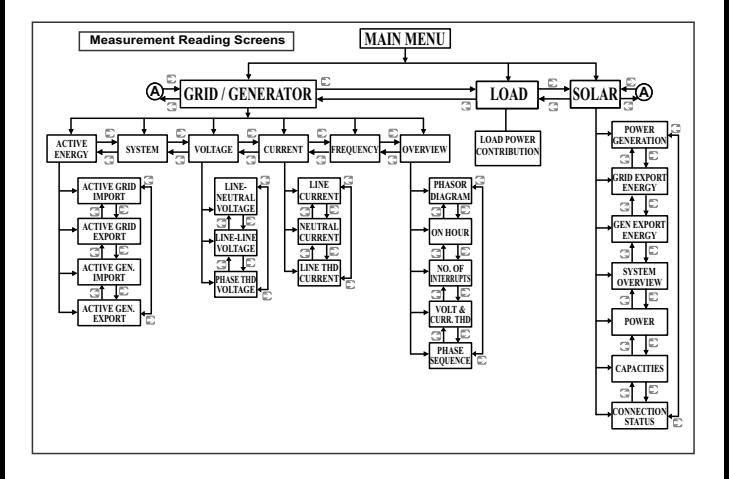

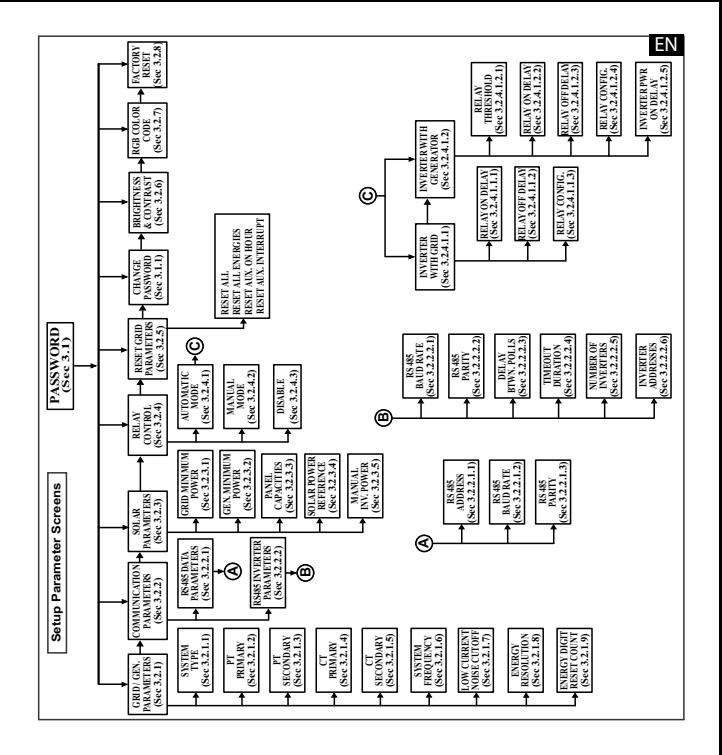

### EN

### **3. Programming**

The following sections comprise step by step procedures for conguring the instrument for individual user requirements. To access the set-up screens touch on the "SETUP " button in Main Menu. This will take the User into the Password Protection Entry Stage (Section 3.1).

### **3.1. Password Protection**

Password protection can be enabled to prevent unauthorised access to set-up screens, by default password is "0000".

Password protection is enabled by selecting any four digit number.

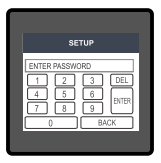

After touching "SETUP" button Password protection screen is displayed. Screen consists of 0 to 9 digit input keypad for entering the password very similar to any calculator in touchscreen mobile. "Enter Password" is displayed on screen at start so that user can enter password using displayed keypad.

Touching " $\boxed{1}$  key" will display 1 in display area, similarly user can enter remaining 3 digits.

For deleting any digit while entering password, user can touch " [DEL ] key". After entering the complete password user needs to confirm password by touching ' **ENTER**

#### **Password conrmed.**

If Entered password is correct then "Password Accepted" is displayed on screen & user will enter into setup menu.

#### **Password Incorrect.**

enter the password After wrong password is entered, user needs to touch "  $\vert$ swar $\vert$  key " for trying If Entered password is wrong then "Password Rejected" is displayed on screen & user need to reanother password.

### **3.1.1 Change Password**

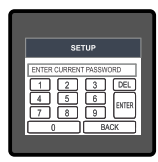

Change Password Option is the sixth option in list of "SETUP" submenu, and can be accessed by a simple touch on " Change Password" button. In this screen user rst needs to enter the current password.

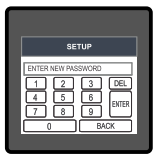

After input of correct password,"PASSWORD ACCEPTED"is displayed & now user can enter the new 4 digit password.

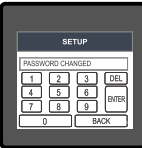

#### **New Password confirmed.**

After entering new password user needs to touch " [BRTER] key" to confirm. After confirming "PASSWORD CHANGED" is displayed on screen, which ensures successful changing of the password.

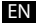

### **3.2 Menu selection.** EN

After entering in the SETUP SUBMENU, user will be asked to enter password & after input of correct password list of following parameters will be displayed on screen :-

> 3.2.3 SOLAR PARAMETERS 3.2.4 RELAY CONTROL 3.2.5 RESET PARAMETERS 3.1.1 CHANGE PASSWORD 3.2.8 FACTORY RESET 3.2.6 BRIGHTNESS & CONTRAST 3.2.7 RGB COLOR CODE 3.2.1 GRID / GEN. PARAMETERS 3.2.2 COMMUNICATION PARAMETERS

Touching on GRID / GEN. PARAMETER will open the grid / generator parameters list screen. Then these screens from particular parameter may be scrolled through one at a time in incremental order by touching the "  $\Rightarrow$  key" and in decremental order by touching "  $\leq$  key" on given touch screen for section 3.2.1 to 3.2.5- see full version of servce manual available at www.lumel.com.pl.

### **6. Measurement Screens**

### **6.1 Main Screen**

The Main screen consists of three icons/ buttons : Grid / Generator, Load & Solar touching which takes to the parameters of the corresponding menu. The direction of movement of lines connecting the icons indicate the direction of power flow.

When Generator is not sensed at Gensense input of addon card :

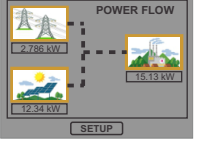

Load consuming both Solar and Grid power.

Load consuming only Solar power.

**SETUP** -0.765 kW 0.765 kW

**POWER FLOW**

Total Solar power being exported to grid.

When Generator is sensed at Gensense input of addon card :

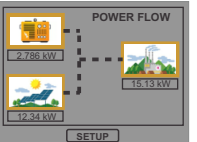

Load consuming both Solar and Generator power.

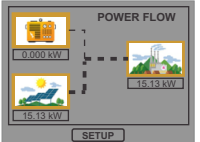

Load consuming only Solar power.

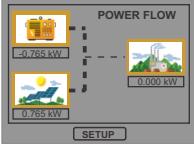

Total Solar power being exported to generator.

### **6.2 Grid / Generator Menu**

This menu includes following Parameters: Power, Active Energy, voltage, current, frequency and auxiliary parameters like phasor diagram, aux. on hour, THD, etc.

EN

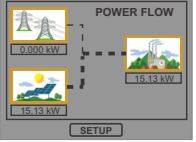

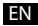

### **6.3 Load Menu**

It contains graphical view of power distribution at the load. The contribution of solar & grid (or generator) power is shown in the pie chart along with corresponding percentage.

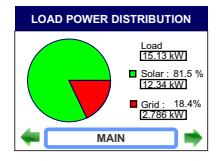

#### **6.4 Solar Menu**

The Solar Menu contains all the information the user needs to know about the PV (Photovoltaic) plant, in tabular as well as graphical form.

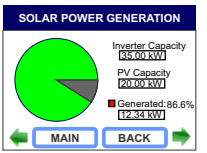

Solar power generation compared to the total PV(Panel) Capacity or Inverter Capacity.

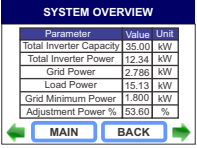

The total Inverter Capacity, Total Inverter Power, Grid / Gen. Power, Load Power, Grid / Gen. Min Power and Adjustment Power % for all the inverters combined.

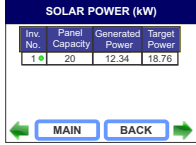

The connectivity, panel capacity, generated power and target power (Adjustment Power as % of Inverter Capacity) for individual inverter.

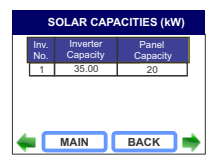

Comparison of Inverter Capacity and Panel Capacity for individual inverter.

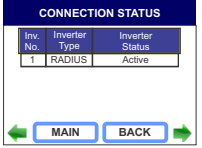

Inverter Type (Make) and corresponding connection status for individual inverter.

#### **6.5 Indications on main screen :**

**Fault :**If the meter relay is selected in Automatic mode (Section 3.2.4) and if the fault condition occurs (Section 7) the same is indicated on the main screen.

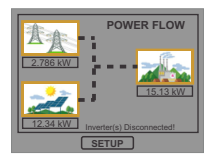

Inverter disconnection Fault when Grid is connected to inverter.

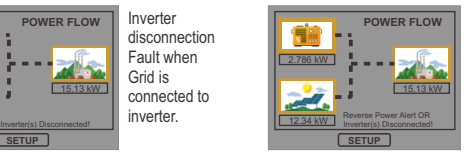

Inverter disconnection Fault when Generator is connected to inverter.

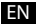

#### EN

### **9. Installation**

Mounting is by four side clamps, slide the side clamps through side slot till side clamp gets firmly locked in a groove (Refer fig.) Consideration should be given to the space required behind the instrument to allow for bends in the connection cables. As the front of the enclosure conforms to IP54 it is protected from water spray from all directions, additional protection to the panel may be obtained by the use of an optional panel gasket. The terminals at the rear of the product should be protected from liquids.

The instrument should be mounted in a reasonably stable ambient temperature and where the operating temperature is within the range -20 to 70°C.

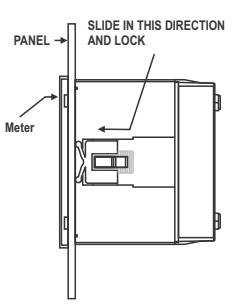

Vibration should be kept to a minimum and the product should not be mounted where it will be subjected to excessive direct sunlight.

### **Caution**

- **1. In the interest of safety and functionality this product must be installed by a qualified engineer, abiding by any local regulations.**
- **2. Voltages dangerous to human life are present at some of the terminal connections of this unit. Ensure that all supplies are de-energised before attempting any connection or disconnection.**
- **3. These products do not have internal fuses therefore external fuses must be used to ensure safety under fault conditions.**

### **9.1 EMC Installation Requirements**

This product has been designed to meet the certification of the EU directives when installed to a good code of practice for EMC in industrial environments, e.g.

1. Screened output and low signal input leads or have provision for fitting RF suppression components, such as ferrite absorbers, line filters etc., in the event that RF fields cause problems.

#### EN

**Note:** It is good practice to install sensitive electronic instruments that are performing critical functions, in EMC enclosures that protect against electrical interference which could cause a disturbance in function.

- 2. Avoid routing leads alongside cables and products that are, or could be, a source of interference.
- 3. To protect the product against permanent damage, surge transients must be limited to 2kV pk. It is good EMC practice to suppress differential surges to 2kV at the source. The unit has been designed to automatically recover in the event of a high level of transients. In extreme circumstances it may be necessary to temporarily disconnect the auxiliary supply for a period of greater than 5 seconds to restore correct operation. The Current inputs of these products are designed for connection in to systems via Current Transformers only, where one side is grounded.
- 4. ESD precautions must be taken at all times when handling this product.

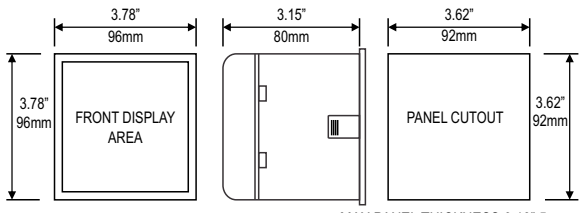

### **9.2 Case Dimension and Panel Cut Out**

### **9.3 Wiring**

Input connections are made directly to screw-type terminals with indirect wire pressure. Numbering is clearly marked in the plastic moulding. Choice of cable should meet local regulations. Terminal for both Current and Voltage inputs will accept upto  $3$ mm<sup>2</sup>x 2 diameter cables.

**Note : It is recommended to use wire with lug for connection with meter.** 

MAX PANEL THICKNESS 0.18" 5mm

### **9.4 Auxiliary Supply**

The instrument should ideally be powered from a dedicated supply, however it may be powered from the signal source, provided the source remains within the limits of the chosen auxiliary voltage.

### **9.5 Fusing**

It is recommended that all voltage lines are fitted with 1 amp HRC fuses.

### **9.6 Earth/Ground Connections**

For safety reasons, CT secondary connections should be grounded in accordance with local regulations.

### **10. Connection Block Diagram**

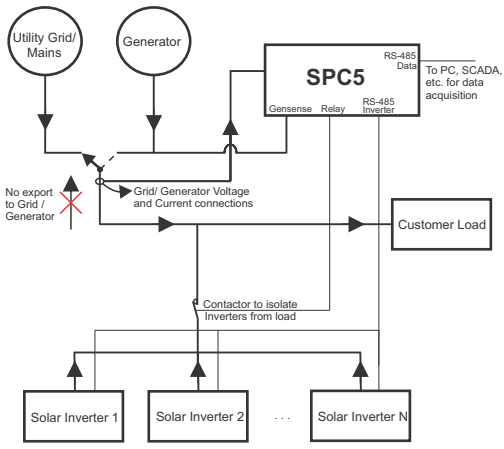

EN

#### **11. Wiring Diagram**

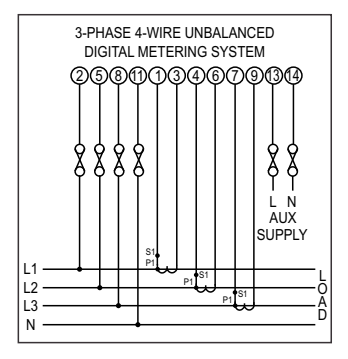

#### EN

### **12. Specification**

#### **System Type**

#### **Inverters**

Maximum Inverters 20 Compatibility with **Constanting Convention Time** Radius PVSA Correction Time **Correction Time.** Overall time taken to prevent the reverse power flow considering the inverter response time.

#### **Display**

## **Controls**<br>User Interface

**Inputs** Nominal Input Voltage (AC RMS)

System PT Primary Values System PT Secondary Values

Max continuous input voltage Nominal input voltage burden

#### **Nominal Input Current** 1A/5A

Nominal input current burden (Inbuilt CT) max continuous input current System CT secondary values 1A / 5A, programmable on site System CT primary values

#### **Generator Sense**

#### **3P4W (Fixed)**

Update Approx. 1 seconds TFT LCD 3.5" Graphical LCD, resolution 320x240 pixels

Resistive Touch Screen

120% of Nominal Value 100VLL to 600VLL programmable on site. (57.7VLN to 346.4VLN) 100VLL to 692.8 kVLL, programmable on site 100VLL to 600VLL programmable on site. (57.7VLN to 346.4VLN) <0.3 VA approx. per Phase (at nominal 240V)

<0.3 VA approx. per phase 120% of Nominal value

Std. Values 1 to 9999A (1 or 5 Amp secondary)

**Overload Indication** "-OL-" >121% of Nominal value (for voltage and current)

AC Voltage 20 to 300VAC DC Voltage 10 to 60VDC

#### EN

#### **Overload withstand**

Voltage input

Current input

#### **Auxiliary Supply**

External Higher Aux. 100V to 550V AC/DC VA Burden With Addon card Aux Frequency Range 45 to 65 Hz External Higher Aux. Nominal Value 230V AC/DC 50/60 Hz for AC Aux

**Operating Measuring Ranges**

Frequency 45 to 65 Hz Starting Current

#### **Accuracy**

Frequency 0.15% of mid frequency Active Power (Grid/ Generator)  $\pm 0.2$  % of range<br>Active Energy (Grid/ Generator) as per IEC 62053-22 (0.2S) Total Harmonic Distortion  $\begin{array}{r} \pm 3 \% \\ \pm 4 \% \end{array}$  of range Neutral Current Voltage Current Active Power (Inverter) as per the accuracy of inverter Active Power (Load) as per the accuracy of inverter Active Energy (Grid/ Generator)

2 x Rated Value (1s application at 10s intervals) repeated 10 times 2 x nominal Value (1s application at 5min intervals) repeated 5 times

< 8 VA approx. (at nominal)

Voltage 20 ... 120 % of nominal Value Current 1....120% of nominal value Total Harmonic Distortion 50% upto 15th harmonic 10% upto 31st harmonic as per IEC 62053-22 (0.2S)

> $± 0.2 %$  of range  $\pm 0.2$  % of range

### **Reference conditions for Accuracy :**

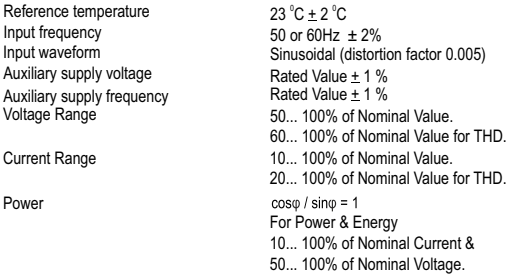

### **Nominal range of use of influence quantities for measurands**

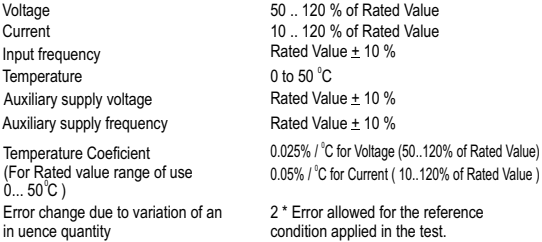

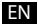

**Standards**

EMC Immunity

**Safety** IP for water & dust IEC 60529

### **Isolation**

Dielectric voltage withstand test between circuits and accessible surfaces

### **Environmental**

Operating temperature Storage temperature Relative humidity Warm up time Shock Vibration Enclosure ( front only )

### **Enclosure**

Terminals

IEC 61326 10V/m min-Level 3 industrial low level electromagnetic radiation environment

IEC 61000-4-3. IEC 61010-1 , Year 2001

2.2 kV RMS 50 Hz for 1 minute between all electrical circuits

 $-20$  to  $+70^{\circ}$  C  $-25$  to  $+75^\circ$  C  $0.90%$  RH 3 minute (minimum) 15g in 3 planes 10 .. 55 Hz, 0.15mm amplitude IP 54 as per IEC 60529

Style 96mm x 96mm DIN Quadratic Material Material Polycarbonate Housing , Self extinguish & non dripping as per UL 94 V-0 Screw-type terminals Depth < 80 mm Weight 0.620 kg Approx.

#### **Relay Output Options:**

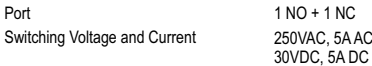

#### **Modbus Options:**

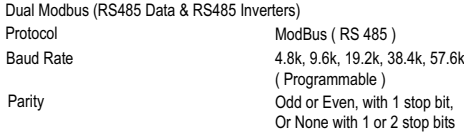

#### **13. Connection for Dual Modbus Addon Card ( rear view of the instrument ) :**

#### **Model With Gensense:**

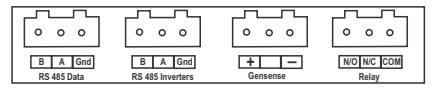

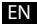

EN

The Information contained in these installation instructions is for use only by installers trained to make electrical power installations and is intended to describe the correct method of installation for this product.

It is the user's responsibility to determine the suitability of the installation method in the user's field conditions.

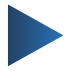

#### **LUMEL S.A.**

ul. Słubicka 4, 65-127 Zielona Góra, Poland tel.: +48 68 45 75 100, fax +48 68 45 75 508 www.lumel.com.pl

#### **Informacja techniczna:**

tel.: (68) 45 75 140, 45 75 141, 45 75 142, 45 75 145, 45 75 146 e-mail: sprzedaz@lumel.com.pl

#### **Realizacja zamówień:**

tel.: (68) 45 75 150, 45 75 151, 45 75 152, 45 75 153, 45 75 154, 45 75 155 fax.: (68) 32 55 650

#### **Pracownia systemów automatyki:**

tel.: (68) 45 75 145, 45 75 145 **Wzorcowanie:** tel.: (68) 45 75 163 e-mail: laboratorium@lumel.com.pl

#### **Technical support:**

tel.: (+48 68) 45 75 143, 45 75 141, 45 75 144, 45 75 140 e-mail: export@lumel.com.pl

#### **Export department:**

tel.: (+48 68) 45 75 130, 45 75 131, 45 75 132 e-mail: export@lumel.com.pl

#### **Calibration & Attestation:**

e-mail: laboratorium@lumel.com.pl

**SPC5-07 SPC5-09**